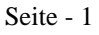

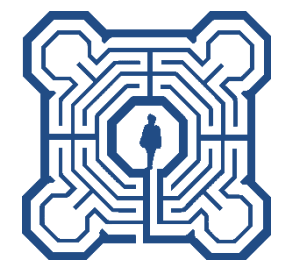

## **Deutsche Gesellschaft für das hochbegabte Kind Regionalverein Bonn e.V. Auf dem Sand 3, 53773 Hennef**

# Kurzanleitung Online-ElternGesprächsKreis (O-EGK) für Teilnehmer

#### **Einführung**

Die nachfolgende Anleitung richtet sich an Personen, die an einem Online-Gesprächskreis des DGhK RV-Bonn teilnehmen wollen. Er beschreibt die Anmeldung an den O-EGK, Einstieg in das Meeting, Abmeldung vom Meeting, und wichtige Bedienfunktionen.

## **Technische Voraussetzungen**

- Chrome
- **•** Firefox ab Version 74
- Edge ab Version 84
- **Journal Software von Jitsi Meet Electron** (Download über [https://github.com/jitsi/jitsi-meet-electron/releases\)](https://github.com/jitsi/jitsi-meet-electron/releases)

Es wird empfohlen Kopfhörer oder ein Headset zu verwenden, da es durch Rückkopplungen zwischen Lautsprecher und Mikrofon zu lauten Störgeräuschen kommen kann. Bitte vor dem ersten Meeting das Mikrofon, Lautsprecher bzw. Headset und die Webcam ausprobieren. Verweise auf Online-Testseiten:

Mikrofontest: **<https://www.onlinemictest.com/de/>** Lautsprechertest: **<https://www.onlinemictest.com/de/lautsprecher-test/>** Webcam-Test: **<https://www.onlinemictest.com/de/webcam-testen/>**

## **Übersicht/Kurzfassung**

- 1. Anmelden zum O-EGK per Mail
- 2. Einstieg in das Meeting frühestens 10 Minuten vor Beginn
- 3. Anzeigenamen eingeben, Mikrofon ausschalten und privaten Chat zum Gesprächskreisleiter (GKL) aktivieren
- 4. Kontaktaufnahme durch den GKL abwarten, PIN eingeben sowie Bild und Ton bestätigen
- 5. Während des Meetings Sprechen nach Sprechanfrage mit Leertaste. Sonst bleibt das Mikro aus.
- 6. Nach Beendigung durch den GKL abmelden und Browserfenster schließen.

**DGhK Regionalverein Bonn e.V.**: 1. Vorsitzende: Gabriele Knobloch, 2. Vorsitzender: Johannes Wörsdörfer, Kassenführer: Peter Richter, Schriftführerin: Monika Hennig-Rauth, Öffentlichkeitsarbeit: Madeleine Majunke, freie Aufgaben: Beate Konopik, Beisitzer für pädagogische und wissenschaftliche Aufgaben: Hans-Joachim Gardyan OStD i.R. **Bankverbindung : VR-Bank Bonn eG, IBAN DE06 3816 0220 4401 7670 16**

## **Anmeldung zum Online-Gesprächskreis**

#### **Erstanmeldung**

Vor erstmaliger Anmeldung zu einem Gesprächskreis lesen Sie bitte die Bedingungen und Regeln zur Teilnahme an einem Online-Gesprächskreis (siehe hierzu www.dghk-bonn/downloads).

Bei Einverständnis schicken Sie das Dokument >Zustimmung zu den Regeln und Datenschutzrechtliche Einwilligung< ausgefüllt und unterschrieben an den Vorstand der DGhK RV Bonn über

EGK-Online@dghk-bonn.de (Scan oder Foto).

Anschließend erhalten Sie Ihre persönliche Identifikationsnummer und die Anmeldedaten für das nächste Meeting.

Sollten Sie dem Vorstand oder einem der Gesprächskreisleiter noch nicht bekannt sein, findet vor dem Online-Gesprächskreis ein Einführungsgespräch statt.

#### **Anmeldung**

Melden Sie sich per Mail über EGK-Online@dghk-bonn.de zu einem Online-Gesprächskreis an. Sie erhalten anschließend rechtzeitig die Anmeldedaten für das Meeting, um am Online-Gesprächskreis teilnehmen zu können.

#### **Anmerkung:**

Das etwas umständlichen Prozedere zur Anmeldung dient zum einen der Sicherstellung des Datenschutzes sowie der Vertrauensbasis unter den Gesprächsteilnehmern. Der Vorstand möchte vermeiden, das Unbekannte / anonyme Personen Kenntnis von vertraulichen Informationen der Gesprächsteilnehmer erhalten.

Zum anderen ist es aus organisatorischen Gründen erforderlich, die Anzahl der Teilnehmer zu begrenzen.

## **Einstieg in das Meeting**

#### **Über den Browser**

- 1. Starten Sie das Meeting frühestens 10 Minuten vor Beginn durch Aufrufen der Seite [https://dghk.online](https://dghk.online/) .
- 2. Öffnen Sie die Einstellungen und geben Sie Ihren Anzeigenamen im Profil ein. Der Anzeigename muss der Angabe in ihrer Anmeldung zum Online-Gesprächskreis entsprechen. Wichtig!!! Bei Rückfrage durch den Browser geben Sie Videokamera und Mikrofon für die Nutzung frei.

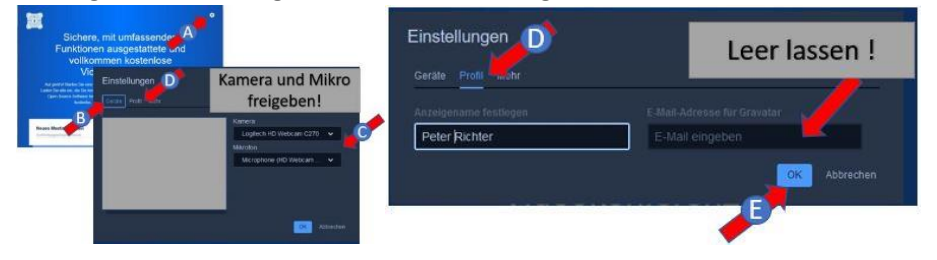

3. Geben Sie den Namen des Meetings ein und starten Sie Ihre Anmeldung an das Meeting.

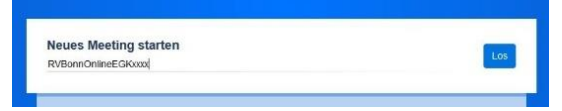

Bestätigen Sie die Freigabe des Mikrofons für diese Sitzung

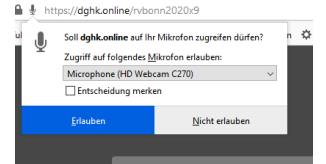

**DGhK Regionalverein Bonn e.V.**: 1. Vorsitzende: Gabriele Knobloch, 2. Vorsitzender: Johannes Wörsdörfer, Kassenführer: Peter Richter, Schriftführerin: Monika Hennig-Rauth, Öffentlichkeitsarbeit: Madeleine Majunke, freie Aufgaben: Beate Konopik, Beisitzer für pädagogische und wissenschaftliche Aufgaben: Hans-Joachim Gardyan OStD i.R. **Bankverbindung : VR-Bank Bonn eG, IBAN DE06 3816 0220 4401 7670 16**

Die Deutsche Gesellschaft für das hochbegabte Kind Regionalverein Bonn e.V. (Amtsgericht Bonn 20 VR 8135) ist insbesondere wegen Förderung der Volks- und Berufsbildung einschließlich Studentenhilfe als gemeinnützig nach § 5 Abs. 1 Nr. 9 KStG gemäß Schreiben des Finanzamts Sankt Augustin vom 12.11.2018 (Nr. 222/5733/1290) anerkannt. Geben Sie danach das Meeting-Passwort ein und bestätigen Sie mit OK.

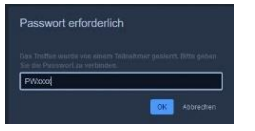

Aktivieren Sie die Kamera und bestätigen Sie die Freigabe der Kamera für diese Sitzung (wenn Kamera angeschlossen und Sitzung mit Kamera vorgesehen).

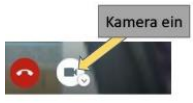

Schalten Sie das Mikrofon aus.

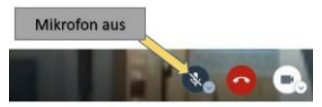

(Sind die Schaltflächen nicht zu sehen, führen Sie den Maus-Zeiger an den unteren Rand des Browsers.)

4. Öffnen Sie ein privates Chatfenster zum Gesprächskreisleiter uns warten Sie auf die Begrüßung. Klicken Sie auf die 3 Punkte in der Kachel des GKL und anschließend auf >private Nachricht senden<

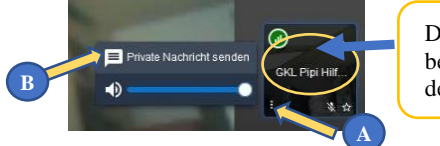

Der Name des Gesprächskreisleiters beginnt immer mit GKL und führt den Stern im Icon.

5. Der Gesprächsleiter wird Sie über den persönlichen Chat ansprechen und bei Bedarf die PIN abfragen. Geben Sie Ihre PIN in das private Chatfenster an den Gesprächskreisleiter ein und bestätigen Sie mit Enter.

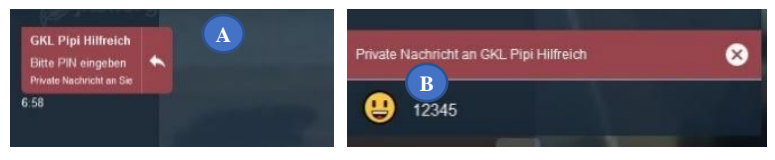

- 6. Der Gesprächskreisleiter wird Sie dann über den Tonkanal mit Ihrem Anzeigenamen ansprechen und begrüßen. Bestätigen Sie dem Gesprächskreisleiter, dass die Begrüßung angekommen ist. Teilen Sie dem Gesprächskreisleiter mit, wie bei Ihnen das Bild und der Ton ankommen.
- 7. Warten Sie bis der Gesprächskreisleiter auch alle anderen Teilnehmer begrüßt hat und den Gesprächskreis eröffnet.

Ihr Bildschirm sollte jetzt so aussehen: (Bsp. mit deaktivierter Kamera)

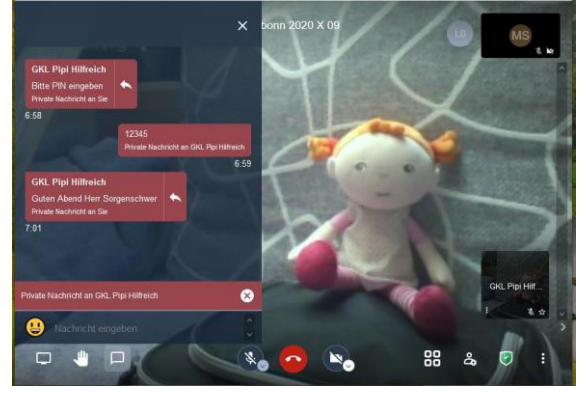

**DGhK Regionalverein Bonn e.V.**: 1. Vorsitzende: Gabriele Knobloch, 2. Vorsitzender: Johannes Wörsdörfer, Kassenführer: Peter Richter, Schriftführerin: Monika Hennig-Rauth, Öffentlichkeitsarbeit: Madeleine Majunke, freie Aufgaben: Beate Konopik, Beisitzer für pädagogische und wissenschaftliche Aufgaben: Hans-Joachim Gardyan OStD i.R. **Bankverbindung : VR-Bank Bonn eG, IBAN DE06 3816 0220 4401 7670 16**

Die Deutsche Gesellschaft für das hochbegabte Kind Regionalverein Bonn e.V. (Amtsgericht Bonn 20 VR 8135) ist insbesondere wegen Förderung der Volks- und Berufs-<br>bildung einschließlich Studentenhilfe als gemeinnützig nach

#### **Nicht visuelle Identifizierung**

Sollten Sie aus persönlichen Gründen auf die Freigabe der Kamera verzichten wird der Gesprächskreisleiter die Identifizierung per PIN anwenden.

Bitte geben Sie bei der Anmeldung an den Online-Gesprächskreis an, dass Sie ohne Kamera teilnehmen wollen.

Mit der erstmaligen Anmeldung erhalten Sie eine persönliche Identifizierungsnummer (PIN).

Der Gesprächskreisleiter fordert Sie zu Beginn des Meetings über die persönliche Chat-Funktion auf, die PIN einzugeben.

Das Übersenden der PIN an den Gesprächskreisleiter muss ebenfalls über den persönlichen Kanal erfolgen.

Hinweis: Diese Form der Identifizierung wird auch dann genutzt, wenn aus technischen Gründen **ihr** Kamerabild nicht angezeigt wird.

### **Während des Meetings**

#### **Sprechen**

Wenn Sie sprechen wollen, klicken Sie auf die Sprechanfragefunktion und aktivieren die Sprechanfrage.

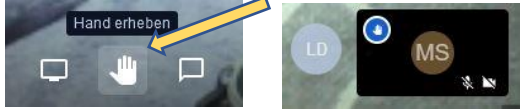

In ihrer Kachel erscheint bei allen Teilnehmern die blaue Hand.

Wenn der Gesprächskreisleiter Ihnen das Wort erteilt, drücken Sie die Leertaste für die Zeit, in der Sie sprechen.

Anschließend klicken Sie erneut auf die Sprechanfragefunktion und deaktivieren die Sprechanfrage. Wenn sich alle Teilnehmer an diese Regel halten sieht jeder anhand der Kacheln, wer gerade spricht. Bei diesem Teilnehmer verschwindet das durchgestrichene Mikrofonsymbol.

## **Abmelden vom Meeting**

Wenn Sie sich vorzeitig aus dem O-EGK verabschieden wollen informieren Sie bitte zumindest den Gesprächskreisleiter über Ihren Ausstieg aus dem Meeting. Nutzen Sie hierfür die persönliche Chatfunktion.

Der GKL weiß dann, dass das Verschwinden ihres Chatfensters keine technische Störung ist.

Zum Beenden des Meetings klicken Sie auf die rote Schaltfläche mit dem Telefonhörer und schließen das Browserfenster.

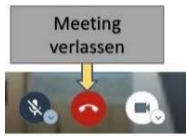

## **Wichtige Funktionen**

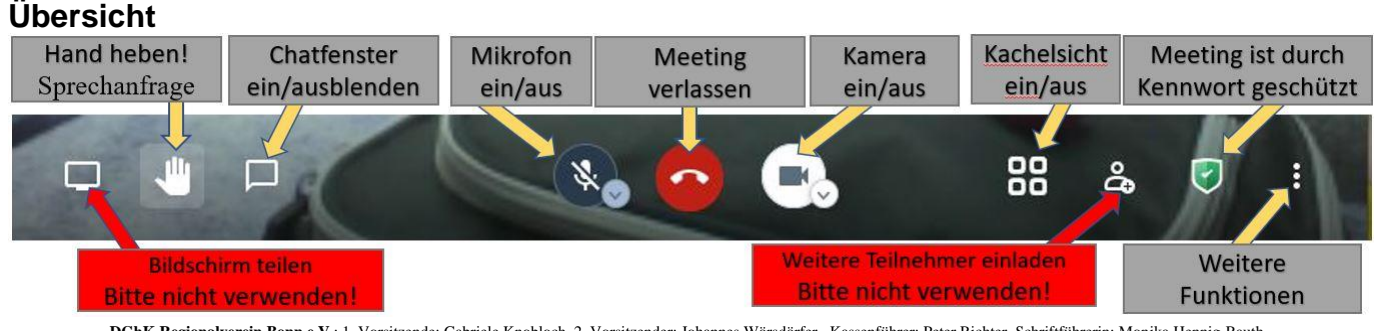

**DGhK Regionalverein Bonn e.V.**: 1. Vorsitzende: Gabriele Knobloch, 2. Vorsitzender: Johannes Wörsdörfer, Kassenführer: Peter Richter, Schriftführerin: Monika Hennig-Rauth, Öffentlichkeitsarbeit: Madeleine Majunke, freie Aufgaben: Beate Konopik, Beisitzer für pädagogische und wissenschaftliche Aufgaben: Hans-Joachim Gardyan OStD i.R. **Bankverbindung : VR-Bank Bonn eG, IBAN DE06 3816 0220 4401 7670 16**

Die Deutsche Gesellschaft für das hochbegabte Kind Regionalverein Bonn e.V. (Amtsgericht Bonn 20 VR 8135) ist insbesondere wegen Förderung der Volks- und Berufs-<br>bildung einschließlich Studentenhilfe als gemeinnützig nach

Klicken Sie auf die 3 Punkte in der Kachel des gewünschten Teilnehmers und anschließend auf >private Nachricht senden<

Geben Sie im Chat-Eingabefeld Ihre Nachricht ein und senden Sie diese mit Enter ab! Die Nachricht erscheint in Ihrer Liste der Chat-Nachrichten und beim Empfänger.

#### **Offener Chat mit allen Teilnehmern**

Blenden Sie das Chatfenster ein.

Deaktivieren Sie einen noch aktiven privaten Chat.

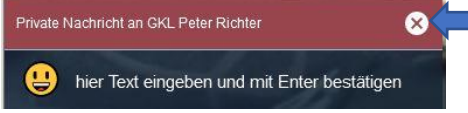

Geben Sie im Chat-Eingabefeld Ihre Nachricht ein und senden Sie diese mit Enter ab! Die Nachricht erscheint bei allen Teilnehmern in der Liste der Chat-Nachrichten.

#### **Umschalten auf Kachelansicht**

Mit der Kachelansicht werden die Videosichten aller Teilnehmer in gleichgroße Kacheln aufgeteilt und diese gleichzeitig auf dem Bildschirm angezeigt.

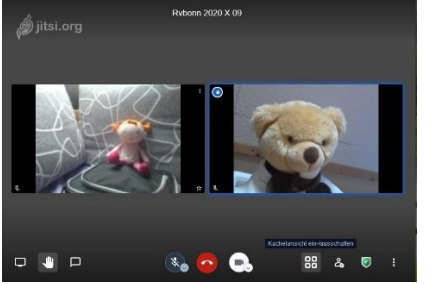

#### **Weitere Einstellungen**

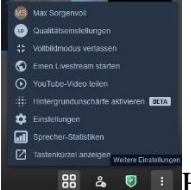

<sup>4</sup> <sup> $\bullet$ </sup>  $\bullet$   $\bullet$  Hier bitte nicht herumspielen. Interessant sind lediglich die Qualitätseinstellungen und die Tastaturkürzel.

Über die Qualitätseinstellungen können Sie Ihr Video in der Auflösung verringern und damit auch die Belastung des Videokonferenzsystems. Unter Umständen wird das System so stabiler werden.

#### **Tastaturkürzel (Auszug)**

SPACE Sprechtaste (Push to Talk)

- R Sprechanfrage Hand erheben
- V Kamera starten oder stoppen
- M Stummschaltung aktivieren oder deaktivieren
- C Chat öffnen oder schließen
- F Video-Miniaturansichten ein- oder ausschalten
- S Vollbildmodus aktivieren/deaktivieren

**DGhK Regionalverein Bonn e.V.**: 1. Vorsitzende: Gabriele Knobloch, 2. Vorsitzender: Johannes Wörsdörfer, Kassenführer: Peter Richter, Schriftführerin: Monika Hennig-Rauth, Öffentlichkeitsarbeit: Madeleine Majunke, freie Aufgaben: Beate Konopik, Beisitzer für pädagogische und wissenschaftliche Aufgaben: Hans-Joachim Gardyan OStD i.R. **Bankverbindung : VR-Bank Bonn eG, IBAN DE06 3816 0220 4401 7670 16**